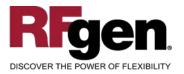

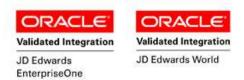

# Warehouse Director Inventory Transfer

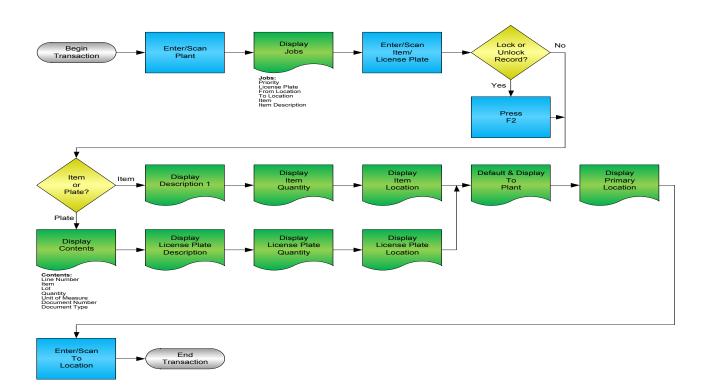

RFgen Software 1101 Investment Boulevard, Suite 250 El Dorado Hills, CA 95762 888-426-3472

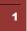

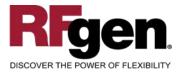

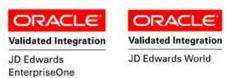

# License Agreement

All information contained in this document is the intellectual property of RFgen Software, a division of the DataMAX Software Group, Inc. This document may not be published, nor used without the prior written consent of RFgen Software. Use of the RFgen Software Open Source code is at all times subject to the DataMAX Software Group Open Source Licensing Agreement, which must be accepted at the time the source code is installed on your computer system. For your convenience, a text copy of the DataMAX Software Group Open Source Source Licensing Agreement is also loaded (and may be printed from) your RFgen-based system.

#### **Requirements**

- RFgen Version 5.0 or later
- RFgen JD Edwards Integration Suite

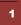

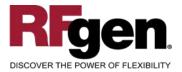

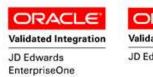

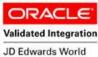

# **Table of Contents**

| WAREHOUSE DIRECTOR INVENTORY TRANSFER       | 1 |
|---------------------------------------------|---|
| FWDIT0100 – INVENTORY TRANSFER              | 3 |
| ✓ VALIDATIONS                               | 4 |
| ✓ EDITS                                     | 4 |
| ₽ FUNCTION KEYS                             | 4 |
| CONSIDERATIONS                              | 5 |
| ENTERPRISEONE PROGRAMS – REFERENCE          | 6 |
| ENTERPRISEONE INVENTORY TRANSFERS: P4113    | 6 |
| ENTERPRISEONE CARDEX: P4111                 | 6 |
| AFFECTED RFGEN FORMS AND TRANSACTION MACROS | 7 |
| SETUP AN RFGEN MENU                         | 7 |
| RFGEN INPUT REQUIREMENTS                    |   |
| JD Edwards Processing Option Settings       |   |
| Execution Procedures                        |   |
| OVERALL TEST CASE RESULTS                   |   |
|                                             |   |

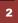

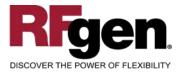

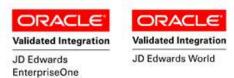

#### FWDIT0100 – Inventory Transfer

| •—                    |        |     |
|-----------------------|--------|-----|
| WD - Inventory Tr     | ansfer |     |
| Plant <mark>30</mark> |        |     |
| P LPID  From  To      | Item   | Des |
| end of data16:44:14   |        | 4   |
|                       |        | Ŧ   |
| LP/Item               | Q      |     |
|                       |        |     |
|                       |        |     |
| ToPlant               |        | ļ   |
| To Locn               |        |     |
|                       |        |     |
|                       |        |     |
|                       |        |     |
|                       |        |     |
|                       |        |     |
|                       |        |     |
|                       |        |     |
| $\bigcirc$            |        |     |
| $\smile$              |        |     |

This application lists down the warehouse director jobs with priority. The transaction creates movement transactions that transfer an item from the receiving/picking/replenishment location to the suggested location for the item by Warehouse Director. An Inventory Transfer record is recorded and the Item Ledger (Cardex) is updated in Enterprise One.

The following conditions apply to the RFgen implementation for the Inventory Transfer transaction from the Warehouse Director. The list box will display the priority, LP/Item, from Location, to Location, Item and Description from WDJOBS.

Note: any of these parameters may be easily adjusted to meet the unique requirements of your company.

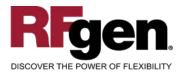

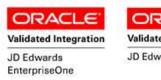

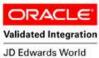

#### ✓ Validations

| Prompt      | Table         | Field                                                 |
|-------------|---------------|-------------------------------------------------------|
| Plant       | F41001        | CIMCU                                                 |
| LP/Item     | F55101/F4101  | LPLPID/IMLITM                                         |
| IbILPLocn   | F55101/WDJOBS | LMLOCN/R2FLOC                                         |
| To Plant    | F0006         | MCU                                                   |
| To Location | F4100/WDJOBS  | LMLOCN/R2TLOC                                         |
| lbILPQty    | F55102/WDJOBS | LDUORG/R2TQTY                                         |
| WMtype      | WDJOBS        | R2TYFL (1- Put Away, 2 -Picking ,3-<br>Replenishment) |
| WMSts       | WDJOBS        | R2PSTB                                                |

#### ✓ Edits

| Condition                                  | Table  |
|--------------------------------------------|--------|
| Default Branch Plant                       | F40095 |
| Quantity not greater than Quantity on Hand | F41021 |
| Quantity entered <=0                       | NA     |

# ⊷ Function Keys

| Кеу | Function                                                                                |
|-----|-----------------------------------------------------------------------------------------|
| F1  | Search Data for Current Field                                                           |
| F2  | Refresh the Current Screen Display(Load new data into the list from Warehouse Director) |
| F3  |                                                                                         |
| F4  | Exits Transaction                                                                       |

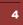

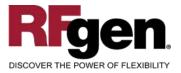

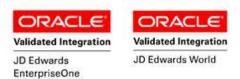

## Considerations

- 1. What Enterprise One version is used to process the Inventory Transfer transaction?
- 2. What type of Warehouse operation needs to be performed?
- 3. What processing options are set to process Inventory Transfer?
- 4. What document types are used?
- 5. Does Branch default based on user?
- 6. Will negative quantities be allowed?
- 7. Is lot control used?
- 8. Are serialized items in use?

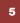

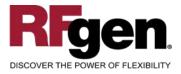

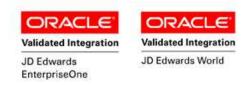

## EnterpriseOne Programs – Reference

| Application Name(s)  | Code  | Table |
|----------------------|-------|-------|
| Inventory Transfers  | P4113 | NA    |
| Item Ledger (Cardex) | P4111 | F4111 |

# EnterpriseOne Inventory Transfers: P4113

| <u>_</u>    | ' × 🖆 🦨 🏀 Li<br>< <u>C</u> an <u>N</u> ew Dis A <u>b</u> o | inks 🔻 Item S 💿 OLE 💿 Intern | et       |            |                       |            |                  |     |
|-------------|------------------------------------------------------------|------------------------------|----------|------------|-----------------------|------------|------------------|-----|
|             | ument Number                                               | 101                          |          |            |                       |            |                  |     |
| Doc         | ument Type                                                 | I⊤ Inventory Transfers       |          | Transactio | n Date                | 8/15/      | 2005             |     |
| G/L         | Date                                                       |                              |          |            |                       |            |                  |     |
| Expl        | anation                                                    | RFGen Inv Transfer           |          | Batch Num  | iber                  | 214        |                  |     |
| Fro         | m Branch/Plant                                             | 30                           |          | To Branch/ | Plant                 |            |                  | M30 |
| <b>(</b> ). | ltem<br>Number                                             | Item<br>Description          | Quantity | UM         | Secondary<br>Quantity | Sec<br>UoM | From<br>Location |     |
|             | 2004                                                       | Cro-Moly Frame               |          | 12- EA     |                       |            |                  |     |

#### EnterpriseOne Cardex: P4111

| ∫ ✓ 🔁 ×<br>Select Find Close | 1 4<br>Se <u>g</u> <u>N</u> ev |           | ₩<br>A <u>b</u> o   | International OLE | ernet            |              |                             |                        |
|------------------------------|--------------------------------|-----------|---------------------|-------------------|------------------|--------------|-----------------------------|------------------------|
| Item Number                  |                                | 2004      |                     |                   | Cro-Moly         | Frame        |                             |                        |
| Branch/Plant                 |                                |           | *                   |                   |                  |              |                             |                        |
| Location                     |                                | *         |                     |                   | Transaction Date | *            | -                           | *                      |
| Lot/Serial                   |                                | *         |                     |                   | Document Type    | *            |                             |                        |
| Quantity On Hand             |                                | 4165      |                     | EA                | Value            | 429,0        | 11.39                       |                        |
| Secondary On Hand            |                                |           |                     | EA                |                  |              |                             |                        |
|                              |                                |           |                     |                   |                  |              |                             |                        |
|                              |                                |           | 8/15/2005           |                   |                  |              |                             |                        |
| Document<br>Number           | Doc<br>Туре                    | Doc<br>Co | Transaction<br>Date | Branch/<br>Plant  | Quantity         | Trans<br>UoM | Secondary<br>Transacton Qty | Secondary<br>Trans UoM |
| 101                          | IT                             | 00001     | 8/15/2005           | 30                | 12-              | EA           |                             |                        |
| 101                          | п                              | 00001     | 8/15/2005           | M3C               | 12               | EA           |                             |                        |

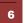

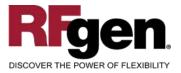

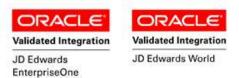

### How JD Edwards® Processing Option affects RFgen

This documentation explains which of the JDE Processing Options are used by RFgen and how the red highlighted Proc.Options effect the RFgen script.

#### **Affected RFgen Forms and Transaction Macros**

| Description              | Form Name | Transaction Macro Name |
|--------------------------|-----------|------------------------|
| WD - Inventory Transfers | FWDIT0100 | TIMIT0100              |

#### Setup an RFgen Menu

To implement an RFgen Form using JDE Processing Options in an RFgen Menu the JDE Version needs to be specified.

Enter the Form name, followed by a Space. Enter "-Vers=" and the JDE Version.

| Form/Menu                | Description to Display |
|--------------------------|------------------------|
| FWDIT0100 -Vers=ZJDE0001 | 1-Transfer             |

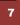

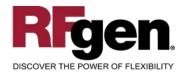

| ORACLE                      | ORACLE                |
|-----------------------------|-----------------------|
| Validated Integration       | Validated Integration |
| JD Edwards<br>EnterpriseOne | JD Edwards World      |

# **Processing Options: P4113 Inventory Transfers**

| < Defaults><br>0001 1 1> Document Type                                | > [IT]         |  |  |  |  |  |
|-----------------------------------------------------------------------|----------------|--|--|--|--|--|
| RFgen retrieves the Document Type from the JDE Processing Option.     |                |  |  |  |  |  |
| 0002 1 2> FROM Location/Lot                                           | > [1]          |  |  |  |  |  |
| If "1" RFgen defaults Lot Number and Location from Primary Location   | ۱.             |  |  |  |  |  |
| 0003 1 3> TO Location/Lot                                             | > [1]          |  |  |  |  |  |
| If "1" RFgen defaults Lot Number and Location from Primary Location   | ۱.             |  |  |  |  |  |
| < Versions><br>0004 2 2> Journal Entries (P0911)                      | > [ ]          |  |  |  |  |  |
| 0005 2 3> Item Ledger (P4111)                                         | > [ ]          |  |  |  |  |  |
| < Process><br>0006 3 1> Cost Entry<br>0007 3 2> Journal Entries       | > [ ]<br>> [ ] |  |  |  |  |  |
| 0008 3 3> Lots on Hold                                                | > [1]          |  |  |  |  |  |
| Depending on this value RFgen allows issuing when a lot is on Hold.   |                |  |  |  |  |  |
| 0009 3 4> Transfer Quantity                                           | > [2]          |  |  |  |  |  |
| RFgen calculates and validates the max qty. to transfer based on this | s value.       |  |  |  |  |  |
| 0010 3 5> Lot Status Default                                          | > [1]          |  |  |  |  |  |
| Depending on this value RFgen copies the Lot status to the new loca   | tion.          |  |  |  |  |  |
| < Interop>                                                            |                |  |  |  |  |  |
| 0011 4 1> Transaction Type                                            | > [ ]          |  |  |  |  |  |
| < Agreement><br>0012 5 1> Agreement Assignment (FUTURE)               | > [ ]          |  |  |  |  |  |

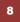

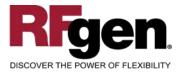

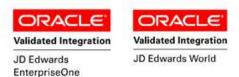

# **Basic Test Script**

- 1. Record quantities on hand from the Item Ledger for the Branch Plants, Item Numbers and their associated lots and locations that you will perform Inventory Transfers on.
- 2. Create and document the following scenarios:
  - a. Transfer an amount within the quantity on hand for an item
  - b. Transfer a negative amount for an item. A negative issue warning should appear
  - c. Transfer more than the quantity on hand for an item. An "Exceeding quantity on hand" error should appear.
  - d. Attempt to transact on items that are not set up in particular branch plants.
  - e. Attempt to transfer an item to the same location. A "Branch Plant or Location error" should appear.
  - f. If the setup required a transfer quantity threshold be placed on an item, attempt to issue over the quantity amount authorized for a particular item. An "exceeding threshold limit" error should appear.
- 3. Review the Warehouse Director Jobs (WDJOBS), Transfer Table and the Item Ledger for the proper document types, transaction records, and that the quantity on hand updated to the correct amounts on the processed transactions.

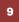

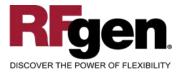

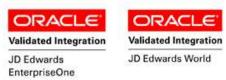

#### **Test Script Description: Inventory Transfer (P4113)**

#### **RFgen Input Requirements**

Before you begin testing, ensure, for the combination of branch/plant(s) and item(s) you will be testing, that the following is setup in EnterpriseOne or PeopleSoft World.

- a. Item
- b. Quantity On Hand
- c. Quantity Available

#### **JD Edwards Processing Option Settings**

Enter the Processing Option values, which correspond, to the version you selected for testing.

JDE Version: ZJDE0001\_\_\_\_\_

| Tab      | Processing Option Description                                                                | Value |
|----------|----------------------------------------------------------------------------------------------|-------|
| Defaults | <ul><li>a. Document Type</li><li>b. From Location/Lot</li><li>c. To Location Lot</li></ul>   |       |
| Process  | <ul><li>a. Lots on Hold</li><li>b. Transfer Quantity</li><li>c. Lot Status Default</li></ul> |       |

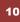

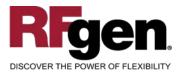

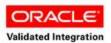

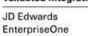

ORACLE Validated Integration

JD Edwards World

## **Execution Procedures**

| ID | Test Case                                                                                                    | Expected Result                                                                                                    | Pass | Fail |
|----|----------------------------------------------------------------------------------------------------|----------------------------------------------------------------------------------------------------|------|------|
| 1  | Type in a valid Branch/Plant<br>Press the <b>ENTER</b> key                                                                                                    | RFGEN will validate and accept the branch/plant entered. Also populate the list box with warehouse director jobs.                         |      |      |
| 2  | Type in a valid LP/Item#<br>Press the <b>ENTER</b> key                                                                                                    | RFGEN will validate and accept the LP/item entered.                                                                                       |      |      |
| 3  | Type in a valid ToLocn<br>Press the <b>ENTER</b> key                                                                                                    | RFGEN will validate and accept the ToLocn entered.                                                                                        |      |      |
| 4  | Type in an invalid Branch/Plant<br>Press the <b>ENTER</b> key                                                                                                    | RFGEN will validate the branch/plant<br>entered and display an error<br>message – the field will continue to<br>error out until corrected |      |      |
| 5  | Type in an invalid LP/Item#<br>Press the <b>ENTER</b> key                                                                                                    | RFGEN will validate and display an<br>error message – the field will<br>continue to error out until corrected                             |      |      |
| 6  | Type in an invalid ToLocn<br>Press the <b>ENTER</b> key                                                                                                    | RFGEN will validate and display an<br>error message – the field will<br>continue to error out until corrected                             |      |      |
| 7  | Press the "F1" key with the cursor in the branch/plant field                                                                                                    | RFGEN will display a list of<br>branch/plants                                                                                             |      |      |
| 8  | Press the "F1" key with the cursor in the branch/plant field to select and return a branch/plant to the branch/plant field                                                    | RFGEN will display a list of<br>branch/plants and when selected,<br>the branch/plant will be returned to<br>the branch/plant field        |      |      |
| 9  | Press the "F1" key with the cursor in the LP/item# field                                                                                                    | RFGEN will display a list of LP                                                                                                    |      |      |
| 10 | Press the "F1" key with the cursor in the ToLocn field                                                                                                    | RFGEN will display a list of locations                                                                                                    |      |      |
| 11 | Press the "F1" key with the cursor in the<br>ToLocn field to select and return a location<br>to the To locn field                                                             | RFGEN will display a list of locations<br>and when selected, the location will<br>be returned to the ToLocn field                         |      |      |
| 12 | If the Transfer Quantity processing option<br>is set to "blank" and the quantity entered<br>exceeds the available quantity at the<br>specified location<br>Item# Qty Location | RFGEN will disallow the quantity and display an error message                                                                             |      |      |

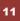

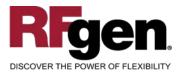

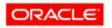

Validated Integration JD Edwards EnterpriseOne

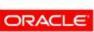

Validated Integration

JD Edwards World

|   |   |                                                                                                    | - TEC 9963 TEC TROUTS                                         |
|---|---|----------------------------------------------------------------------------------------------------|---------------------------------------------------------------|
| 1 | 3 | If the Transfer Quantity processing option<br>is set to "1" and the quantity entered<br>exceeds the available quantity at the<br>specified location<br>Item Number Location | RFGEN will allow the available quantity to go negative        |
| 1 | 4 | If the Transfer Quantity processing option<br>is set to "2" and the quantity entered<br>exceeds the on hand quantity at the<br>specified location<br>Item# QtyLocation      | RFGEN will disallow the quantity and display an error message |
| 1 | 5 | At the RFGEN "Enter to Accept Prompt" the transaction is added to EnterpriseOne                                                                                             | Confirm the inventory transfer results                        |

### **Overall Test Case Results**

| Pass/Fail      |  |
|----------------|--|
| Tester/Date    |  |
| RE-Tester/Date |  |
|                |  |
| Actual Results |  |
|                |  |
| Comments       |  |

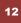